## **Retro tutorial**

En guide med tips för att skapa dina egna analoga filmeffekter. Effekterna går att använda tillsammans eller var för sig.

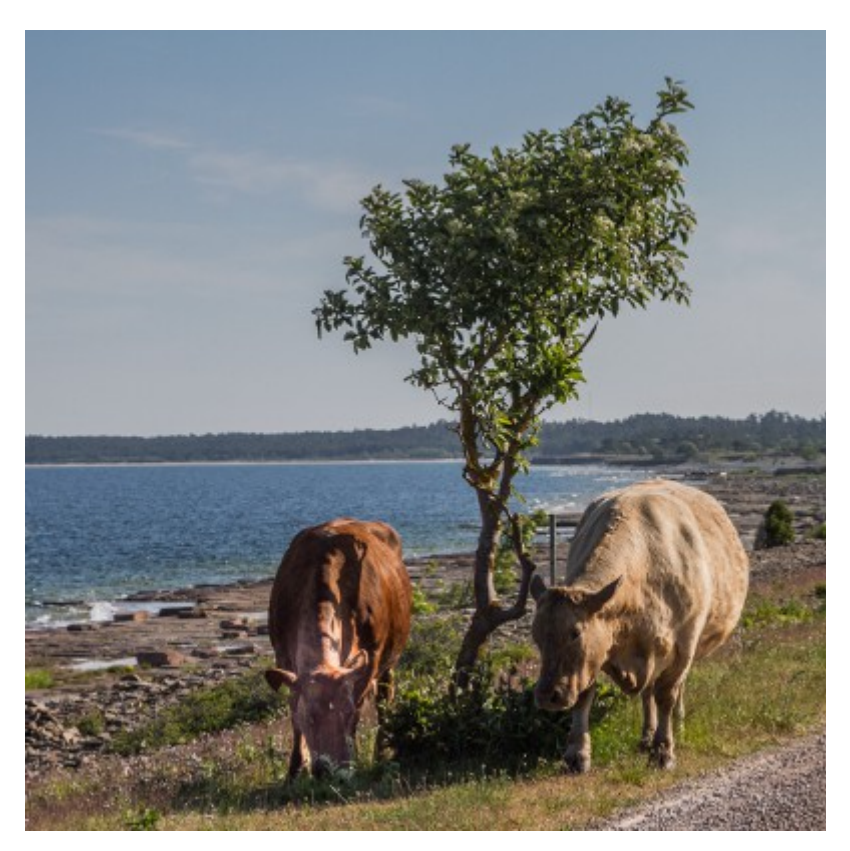

### **1. Förändra färgerna**

Skapa ett lager Kurvor/Curves.

Kurvor är ett bra verktyg för att förändra färgerna på bilden. Det är ett kraftfullt verktyg och det räcker med smärre justeringar för att åstadkomma mindre förändringar i färgerna.

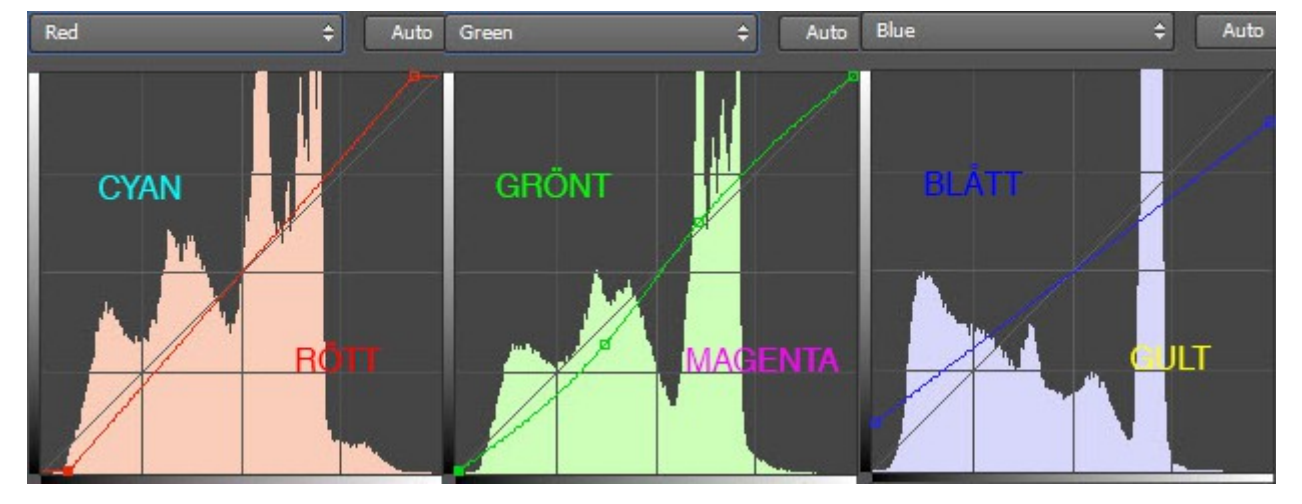

För att öka en enskild färg justeras kurvan åt det hållet färgen återfinns enligt bilden nedan.

Bilden på nästa sida är justerad enligt kurvorna på bilden.

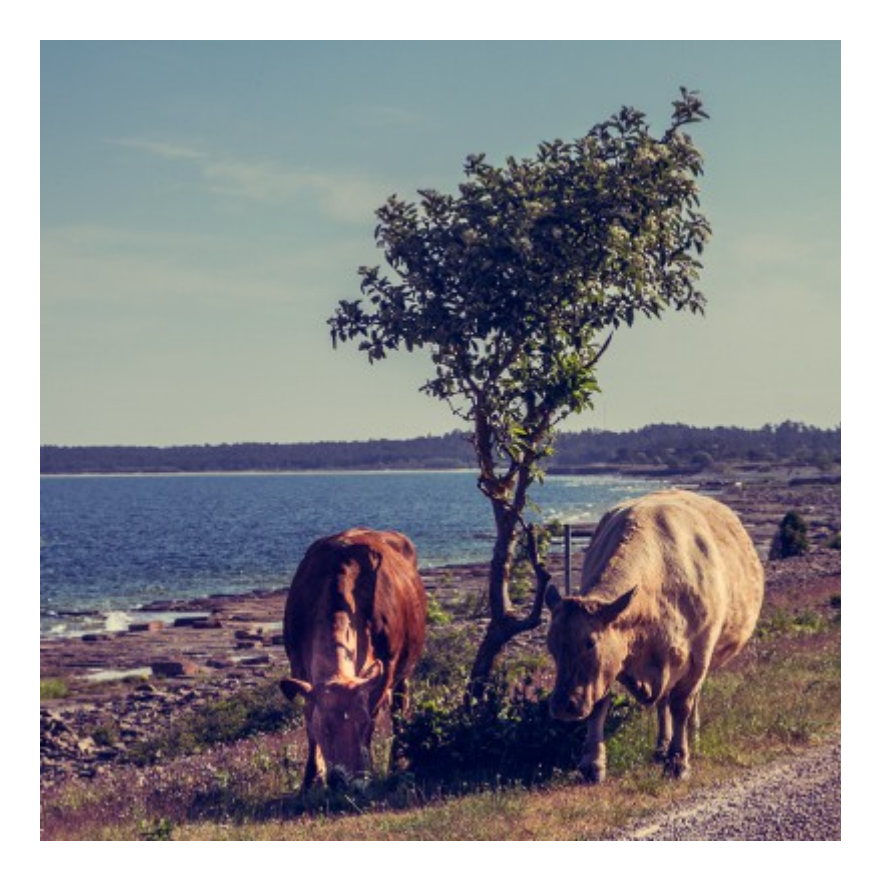

## **2. Oskärpa**

I Photoshop C6 finns ett filtergalleri som är användbart, där både Iris- och Tilt-Shift-filtren fungerar bra till denna effekt .

För övriga versioner av Photoshop fungerar Gaussisk oskärpa/ Gaussian Blur bra. Effekten ska bara användas med någon procents styrka.

Jag visar ingen bild på detta steg då effekten syns dåligt på de bilder som återges här.

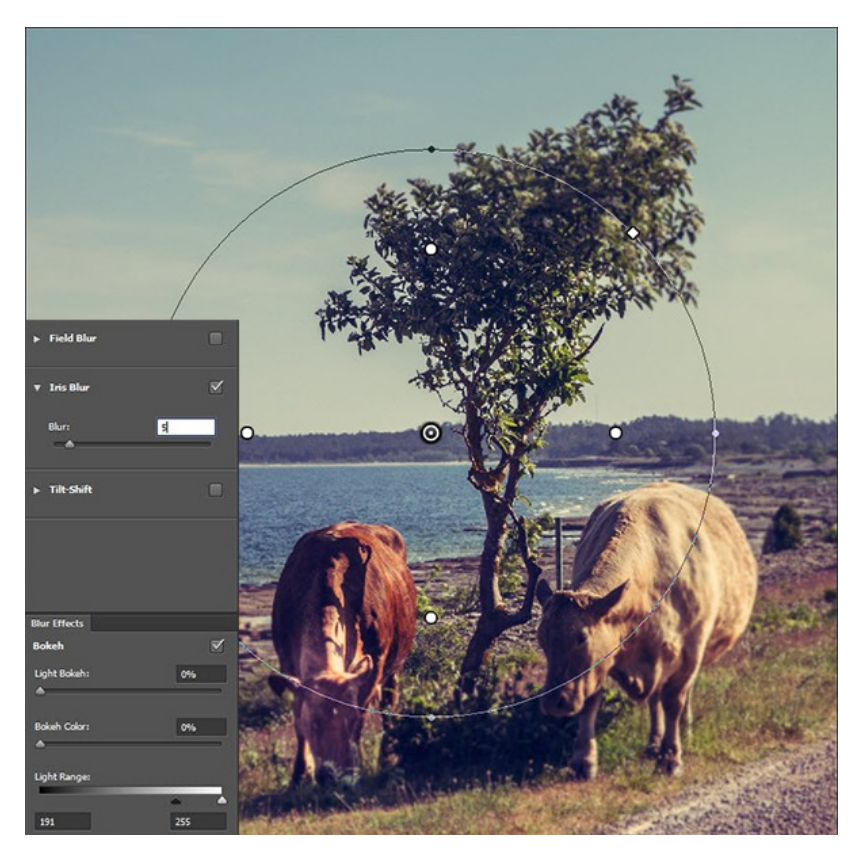

#### **3. Vinjettering**

En vinjettering skapas via filtret Linskorrektion/Lens Correction.

Skapa ett nytt lager och fyll det med neutralt grått (#808080).

Gå till Filter/Linskorrektion/Filter/Lens Correction.

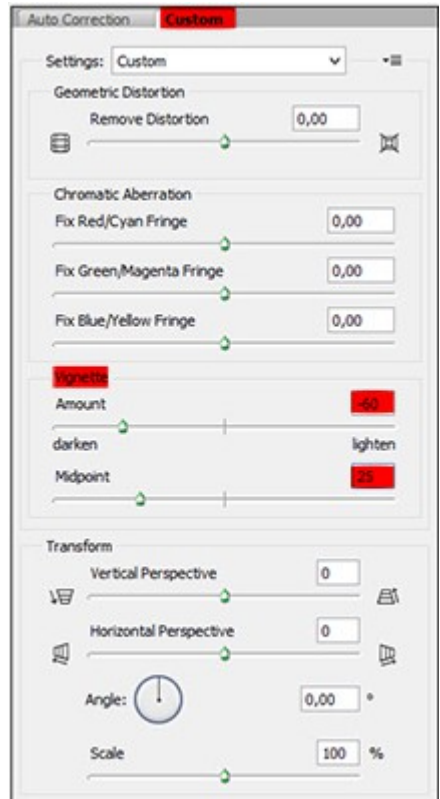

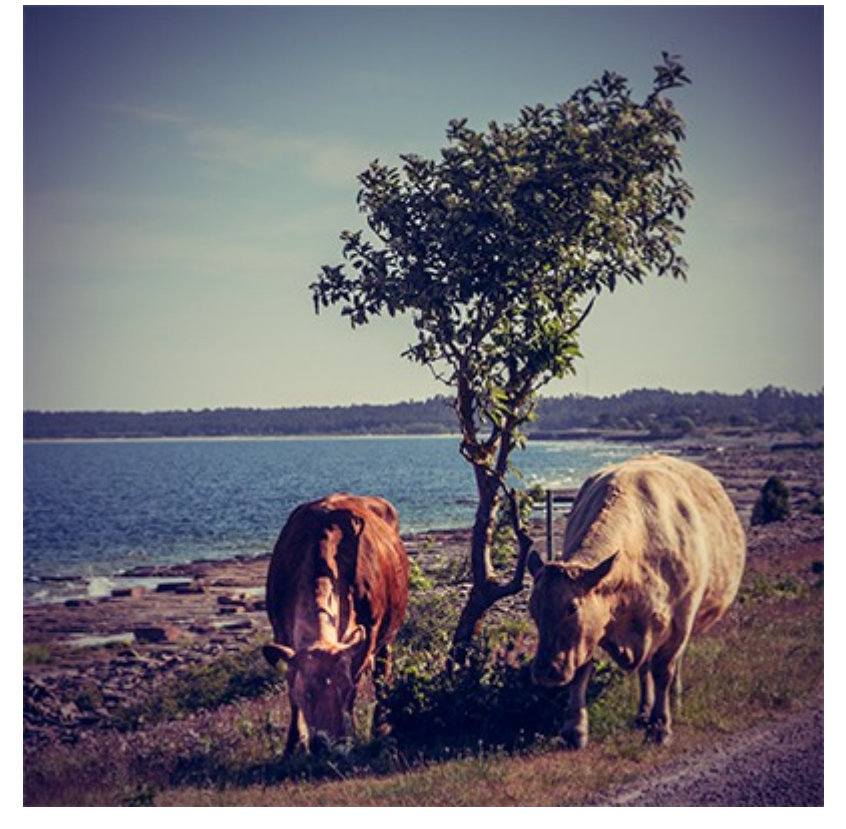

#### 4. **Ljusgenomsläpp**

Skapa ett nytt lager Kurvor/Curves.

Justera röd och blå kurva enligt bilden. Inställningen på bilden skapar ett brandgult genomsläpp. För ett rött låter man bli den blå kurvan.

Stå i lagermasken och invertera denna.

Använd en mjuk pensel med nedjusterad opacitet (variera mellan 20 – 50%) och måla med vit färg i lagermasken där ljusgenomsläppet ska vara.

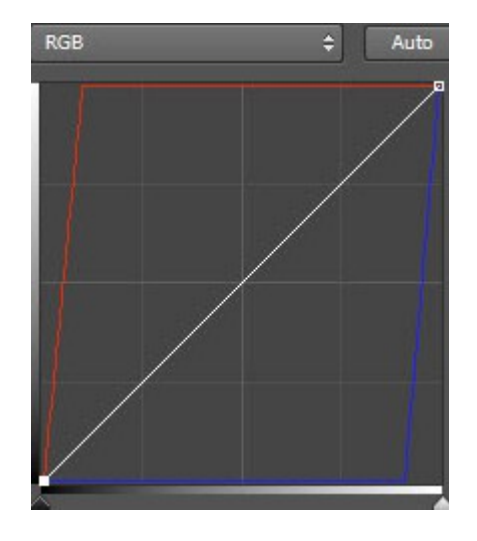

En variant att skapa effekten är att använda sig av en textur och Använd bild/Apply Image.

Det är viktigt att texturen ser ut som något som liknar ljusgenomsläpp. Ladda in texturen i bilden och släck ner den. Stå i lagermasken.

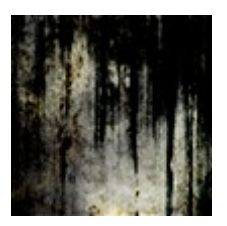

Gå till Bild/Använd Bild/Image/Apply Image och välj texturlagret. Kasta sedan bort texturlagret.

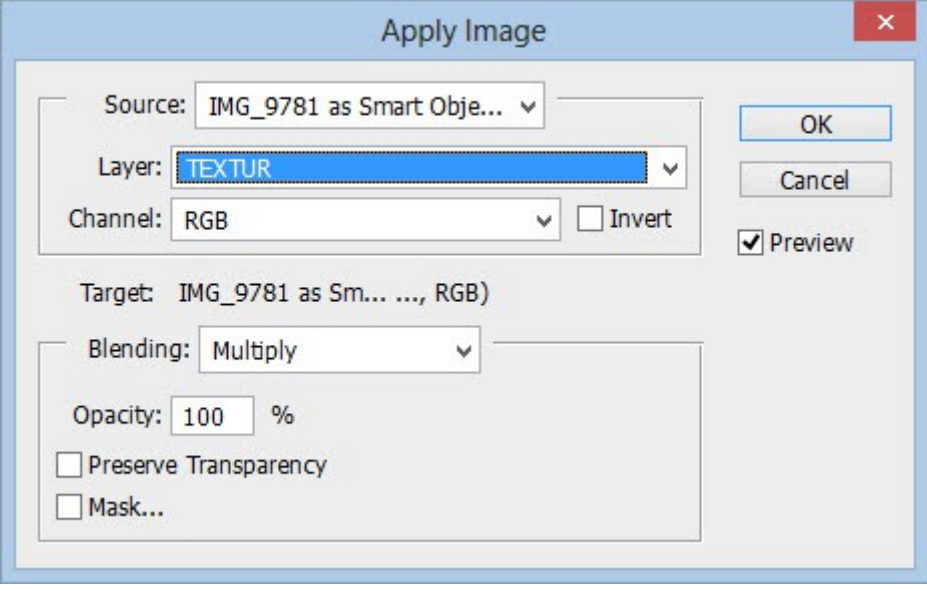

Den enklaste varianten är att [googla](https://www.google.se/search?q=light+leak+texture&client=firefox-a&hs=vsP&rls=org.mozilla:sv-SE:official&tbm=isch&tbo=u&source=univ&sa=X&ei=oq7FUbTQDOXQ4QStsIFg&ved=0CC0QsAQ&biw=1680&bih=839) och leta reda på en textur som passa bilden och sedan ändra blandningsläget till Raster/Screen.

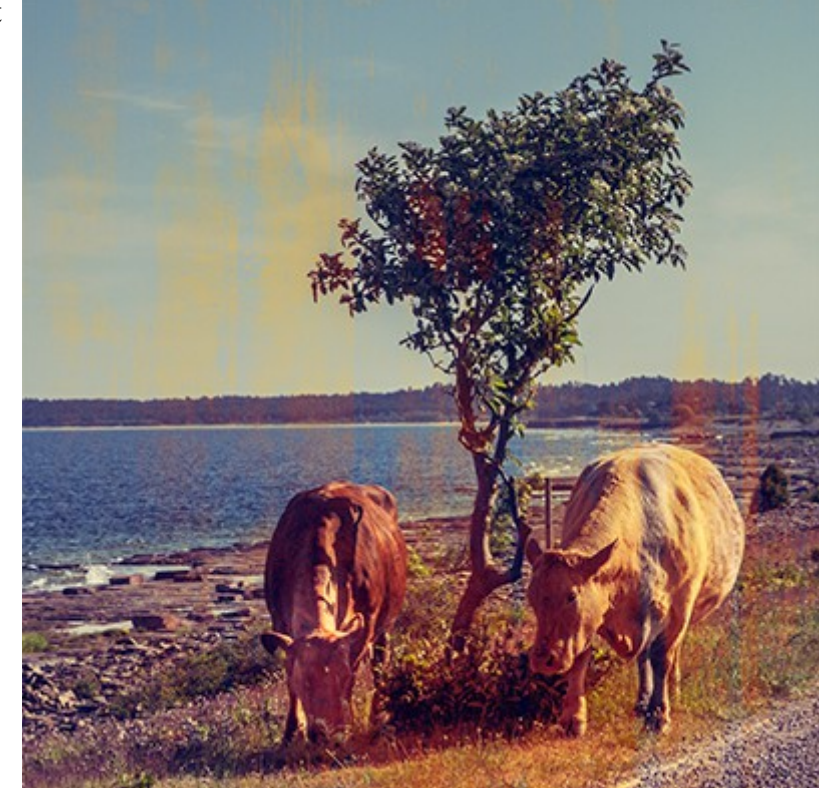

Till min bild har jag använt varianten med en textur.

# **5. Linsöverstrålning**

Skapa ett nytt lager med svart färg och ändra blandningsläget till Raster/Screen.

Gå till Filter/Återgivning/Linsöverstrålning/Filter/Render/Lens Flare.

Välj standardinställningen.

Flytta runt lagret så det passar till din bild.

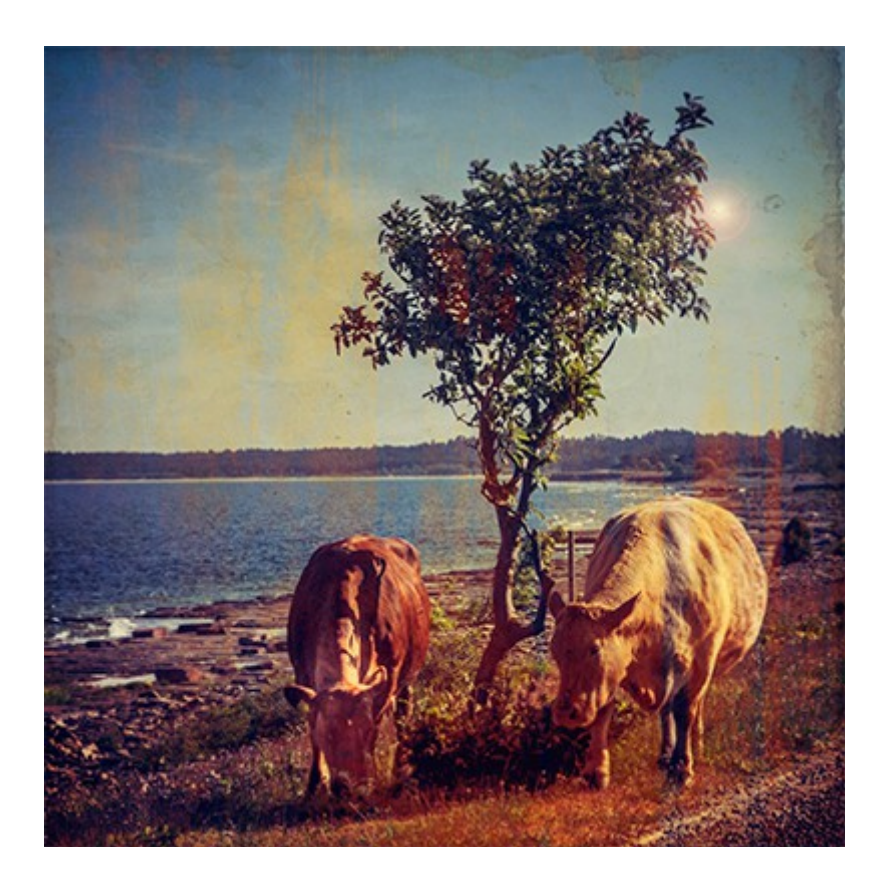

#### **6. Textur**

Leta reda på en textur som du gillar. [Här](http://digitaldarkroom.weebly.com/4/post/2011/01/bildbankerstockbilder.html) finns en länksamling för att leta vidare. Länkarna till texturerna finns ungefär mitt på sidan.

Anpassa texturen till bilden. På min bild valde jag att justera den så att så mycket som möjligt av det svarta hamnade utanför bilden.

Trixet här är att använda sig av ett fungerande blandningsläge. Olika lägen ger olika effekter, men de mest användbara i sammanhanget brukar vara:

Multiplicera/Multiply Täcka över/Overlay Mjukt ljus/Soft Light

Två ytterligare sätt att justera effekten är dels att kolla med olika opacitet i olika blandningslägen, dels att använda sig av Blanda bild/Blend If.

Texturen jag använt är satt i blandningsläget Multiplicera och opaciteten är 35%.

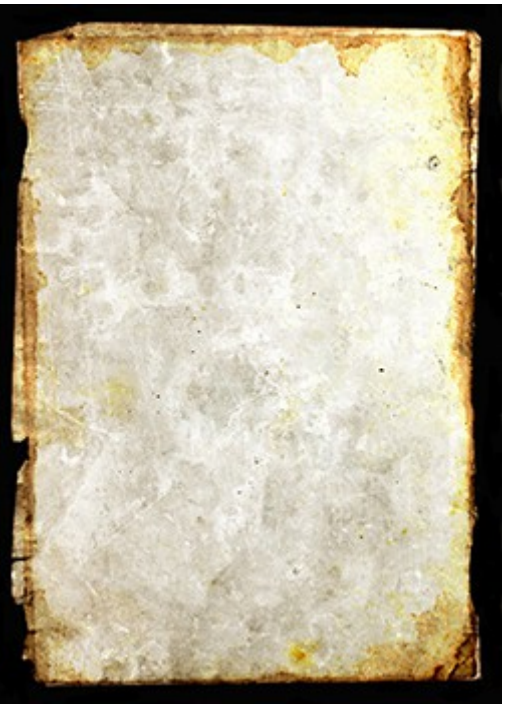

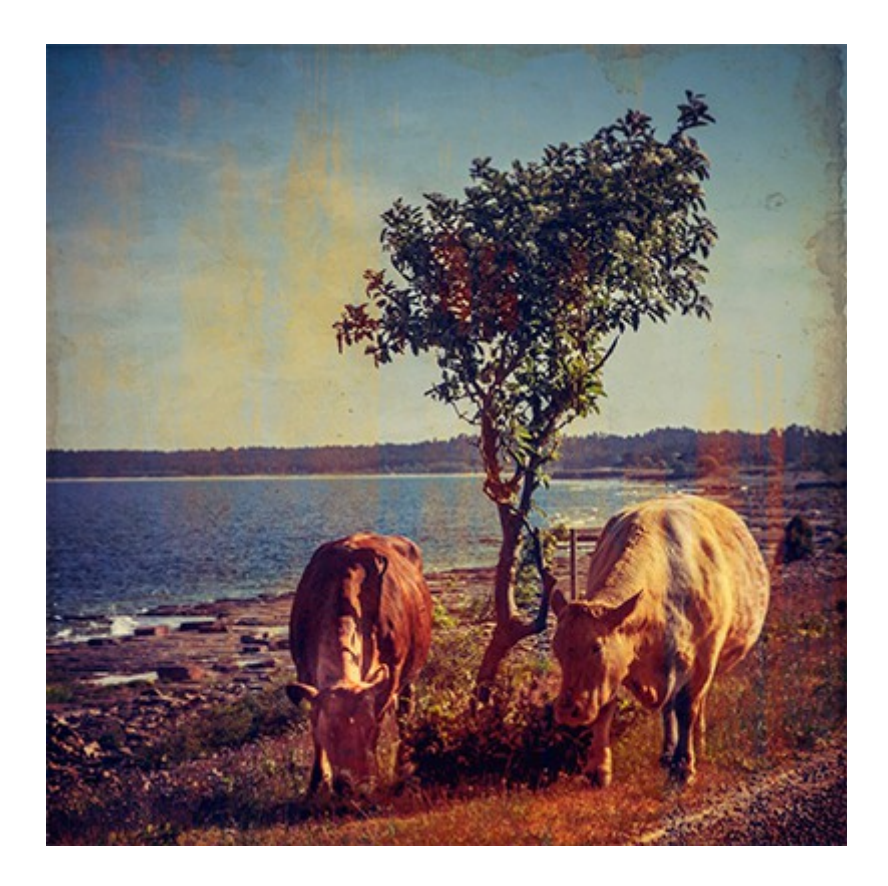

**7. Brus**

Detta steg är beroende av upplösningen på bilden, min är 2500px och värdena är för den bilden.

Skapa ett nytt lager med neutralt grått (#808080) och sätt blandingsläget till Täcka över/ Overlay.

Gå till Filter/Brus/Lägg till brus/Filter/Noise/Add Noise till ett värde på 50.

Gå till Filter/Oskärpa/Gaussisk oskärpa/Filter/Blur/Gaussian Blur och lägg på ett värde på 1,3.

Gå till Kanaler/Channels och klicka på cirkeln nertill på panelen för att skapa en markering.

Klicka på snabbmaskikonen på verktygspanelen.

Gå till Bild/Justeringar/Kurvor/ Image/Adjustments/Curves och skapa en kurva som på bilden.

Lägg på en lagermask.

Bruset syns i de mörkare partierna.

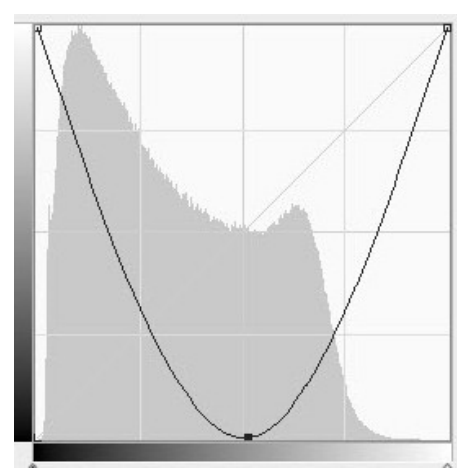

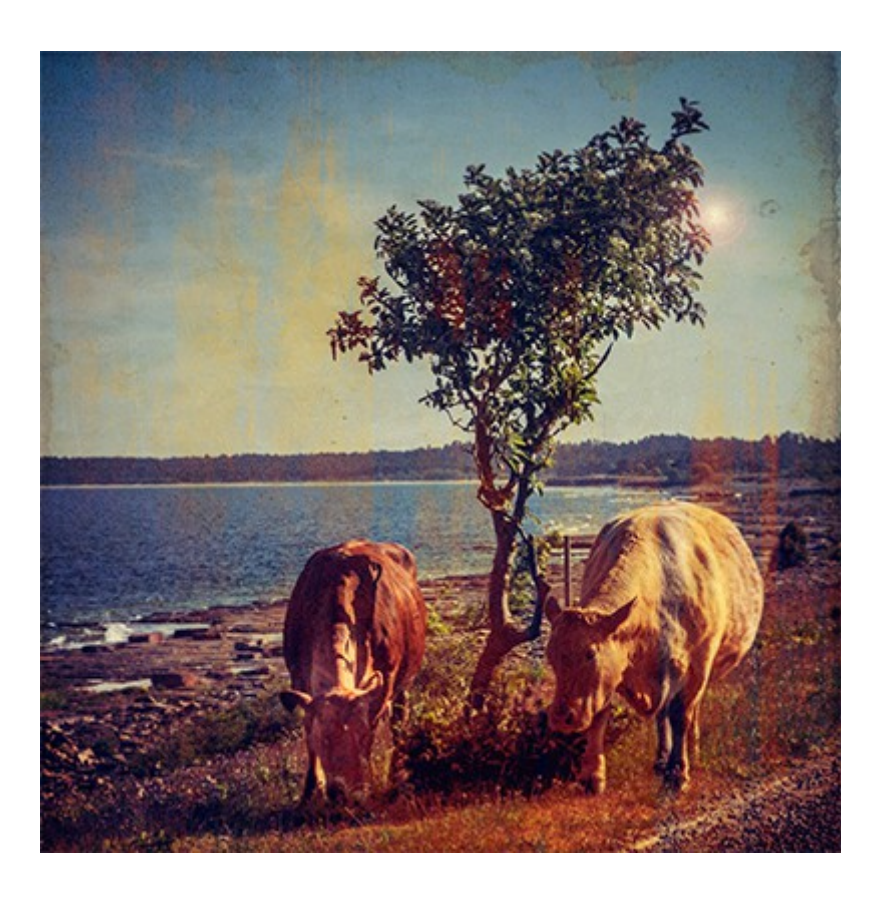

#### **8. Ram**

Skapa ett nytt tomt lager.

Markera lagret (Ctrl + A).

Gå till Markera/Ändra/Ram/Select/Modify/Border och välj en storlek som passar bilden. Till min bild valde jag 100px.

Invertera markeringen och klicka sedan på snabbmaskikonen på verktygspanelen.

Gå till Filter/Filtergalleri/Filter/Filter Gallery.

Använd filtren som på bilden, en kombinerad effekt uppstår. Jag har använt standardinställningarna. Testa gärna att använda andra filter och andra inställningar.

Klicka på snabbmaskikonen och invertera markeringen.

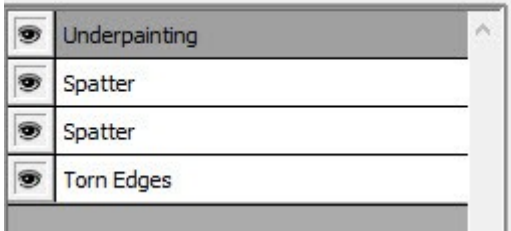

Fyll ramen med svart färg.

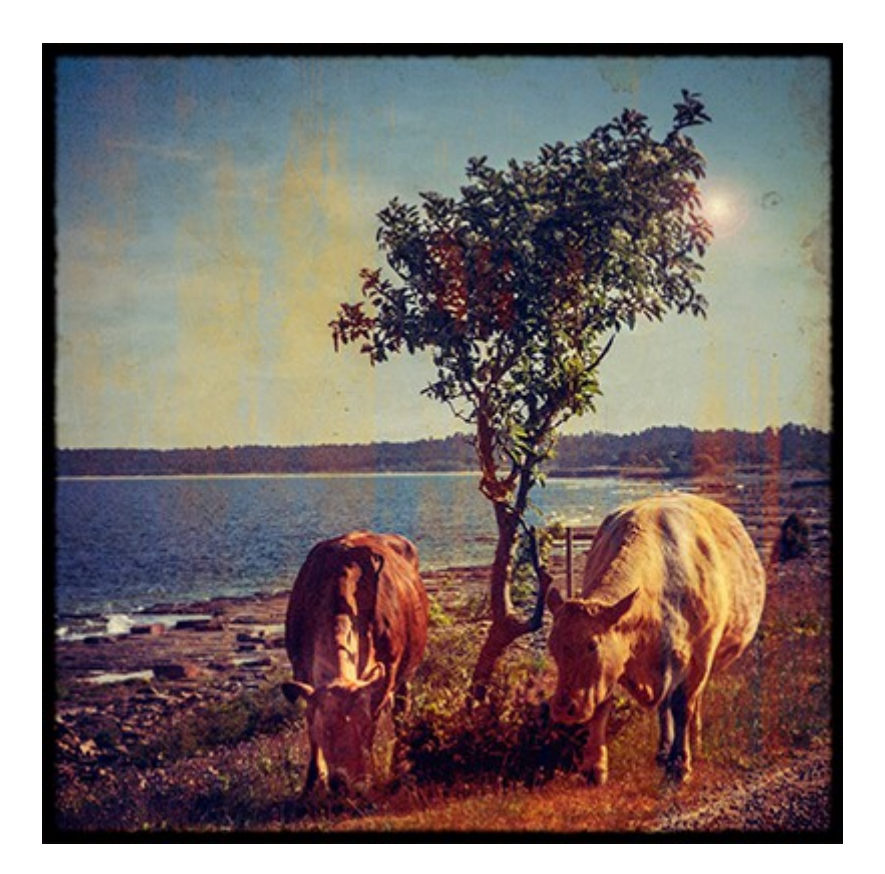

# **9. Tonad effekterna**

Som ett sista steg ( fast det kan också göras som steg ett eller två) kan man lägga på en tonad effekt genom att använda en kurva som på bilden till höger.

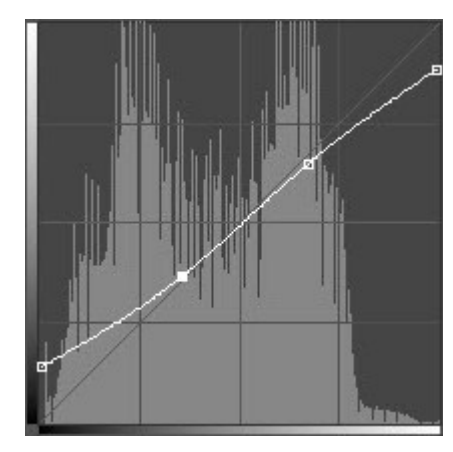

Bilden har blivit överbelamrad med effekter och i min slutversion har jag använt mig av dessa:

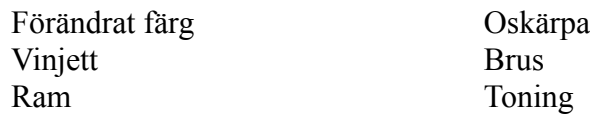

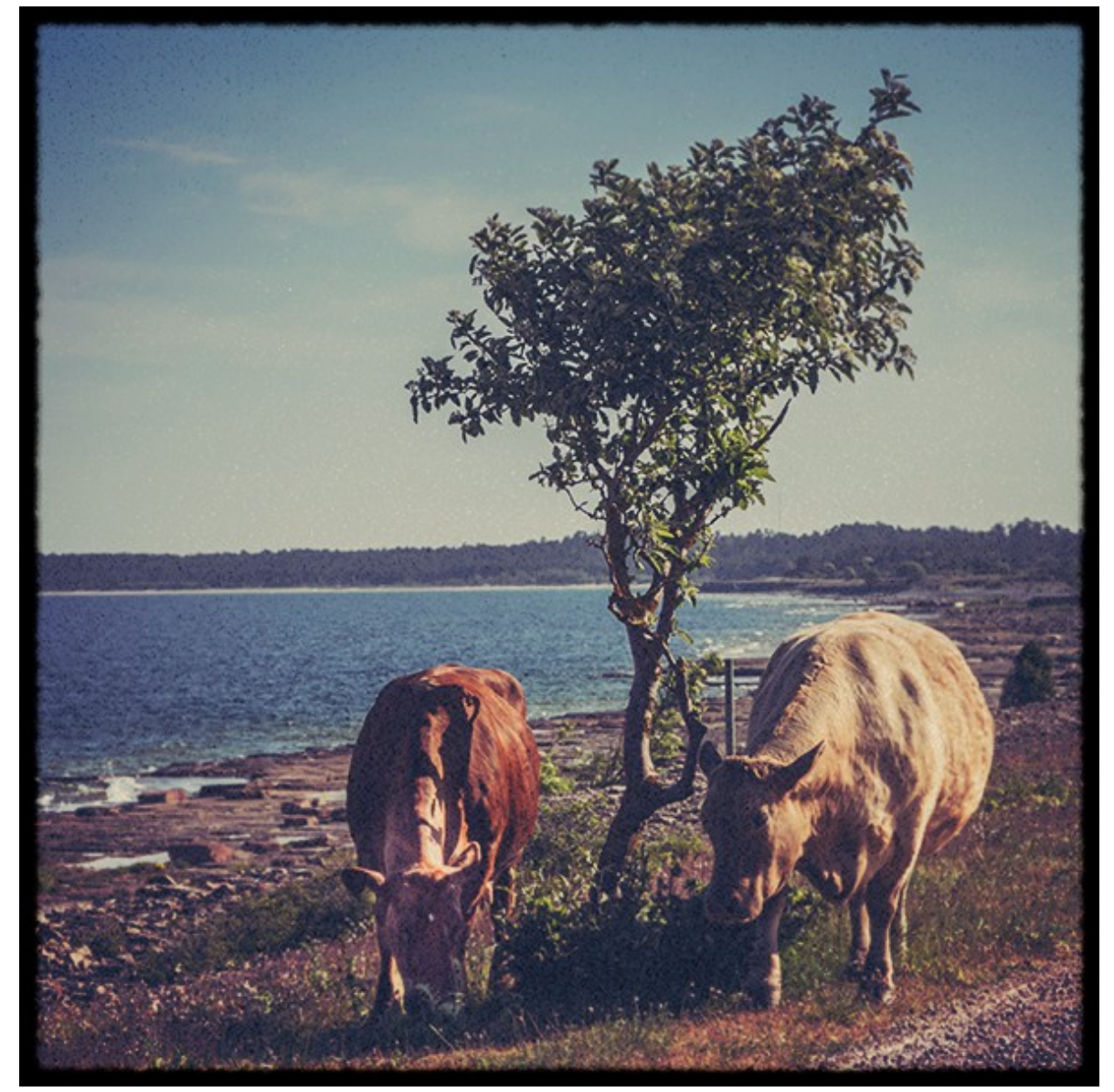